# SUN LIFE GIFs **ILLUSTRATION TOOL**

QUICK REFERENCE GUIDE

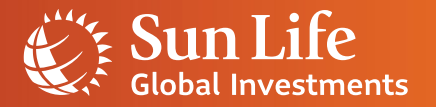

### Table of contents

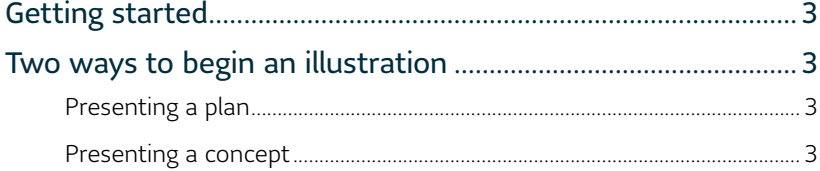

### **Sun GIF Solutions**

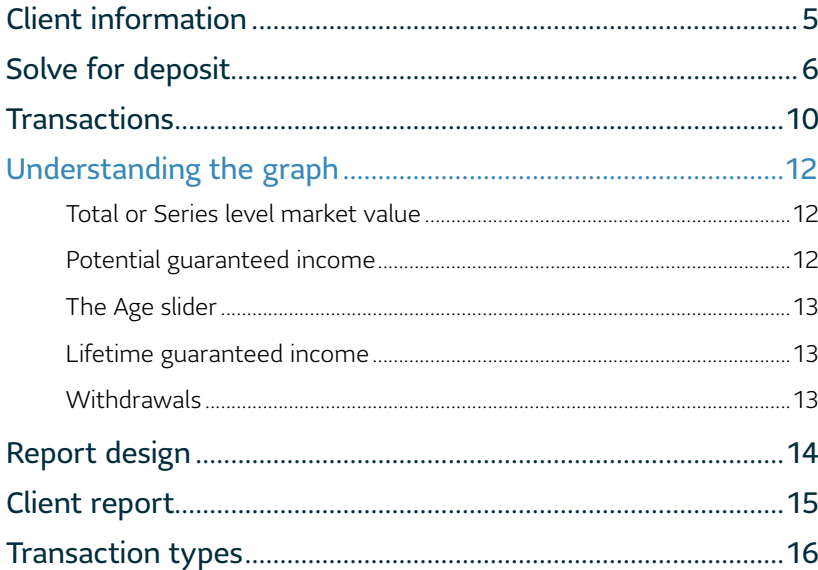

### **Sun Lifetime Advantage GIF**

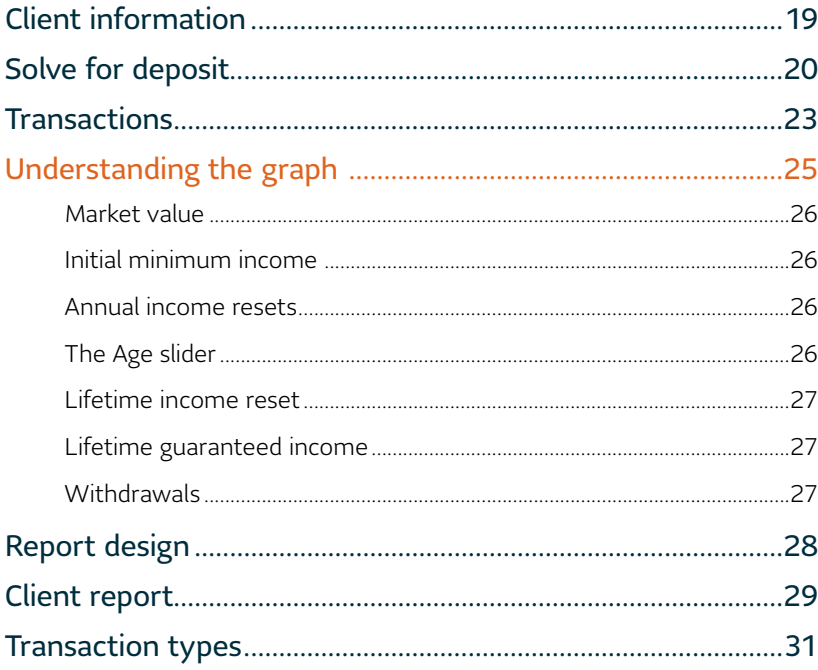

This guide helps you navigate and better understand how to use the Sun GIF Solutions and Sun Lifetime Advantage GIF illustration tools. It highlights specific features and provides useful tips and hints to guide you through building an illustration and report for Clients.

### <span id="page-2-0"></span>Getting started

#### **SUN GIF SOLUTIONS**

The needs of clients change as they move through different life stages, from accumulating wealth, preparing for retirement, then living in retirement. Sun Guaranteed Investment Fund (GIF) Solutions is an all-in-one contrac

GETTING STARTED - You can either build a new illustration or use one of the eight pre-defined illustrations to work from

#### Start a new illustration

All pre-defined illustrations assume a 60% equity/40% fixed income asset mix and \$200,000 initial deposit to start. After selecting an illustration, you'll be able to modify these variables as well as age and registration type to align to the client's situation.

plan

Current age: 50

Gradual transition to retirement income Current age: 53 Registration type: registered assets<br>Income start age: 72 Series option(s): Investment & Income

Current age: 57 Registration type: non-registered assets<br>Income start age: 65 Series option(s): Investment & Income

Lump sum transition to income

#### Retirement-ready, income & estate plan

Investor getting retirement-ready who's looking to increase savings through their remaining working years, generate lifetime guaranteed income in retirement and increase the value of their estate.

Current age: 50 Registration type: registered assets Income start age: 65

Series option(s): Investment, Income & Estate

Investment strategy:<br>initial deposit and annual deposits for 10 years to Investment Series. main depend and displacement of the years to investment density.<br>Income strategy:<br>transition 85% of Investment Series assets over to Income Series between<br>ages 62 and 65; elect income at age 65.

Estate strategy: actmant Carlor to Eu

#### **Two ways to begin an illustration**

#### **Presenting a plan**

*Start a new illustration* allows you to enter specific transactions and plan details to show the Client what their investment and income might look like.

Selecting this option will take you to the CLIENT INFORMATION tab.

#### **Presenting a concept**

Select a pre-defined illustration

Retirement-ready, income & estate

Series option(s): Investment, Income & Estate

Registration type: registered assets<br>Income start age: 65

*Select a pre-defined illustration* allows you to choose from eight pre-defined illustrations representing different Client profiles.

Selecting a pre-defined illustration displays more detail about the profile such as profile description, the investment strategy, and a sample graph.

This method is a quick and easy way to learn how the tool and product generally work.

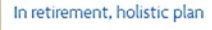

Registration type: registered assets<br>Income start age: 72

Series option(s): Investment, Income & Estate

Market value

Income

**Withdrawals** 

Current age: 65

# <span id="page-3-0"></span>**Sun GIF Solutions**

### <span id="page-4-0"></span>Client information

When starting a new illustration, most fields have default options. You can change any of the fields to match the Client's information.

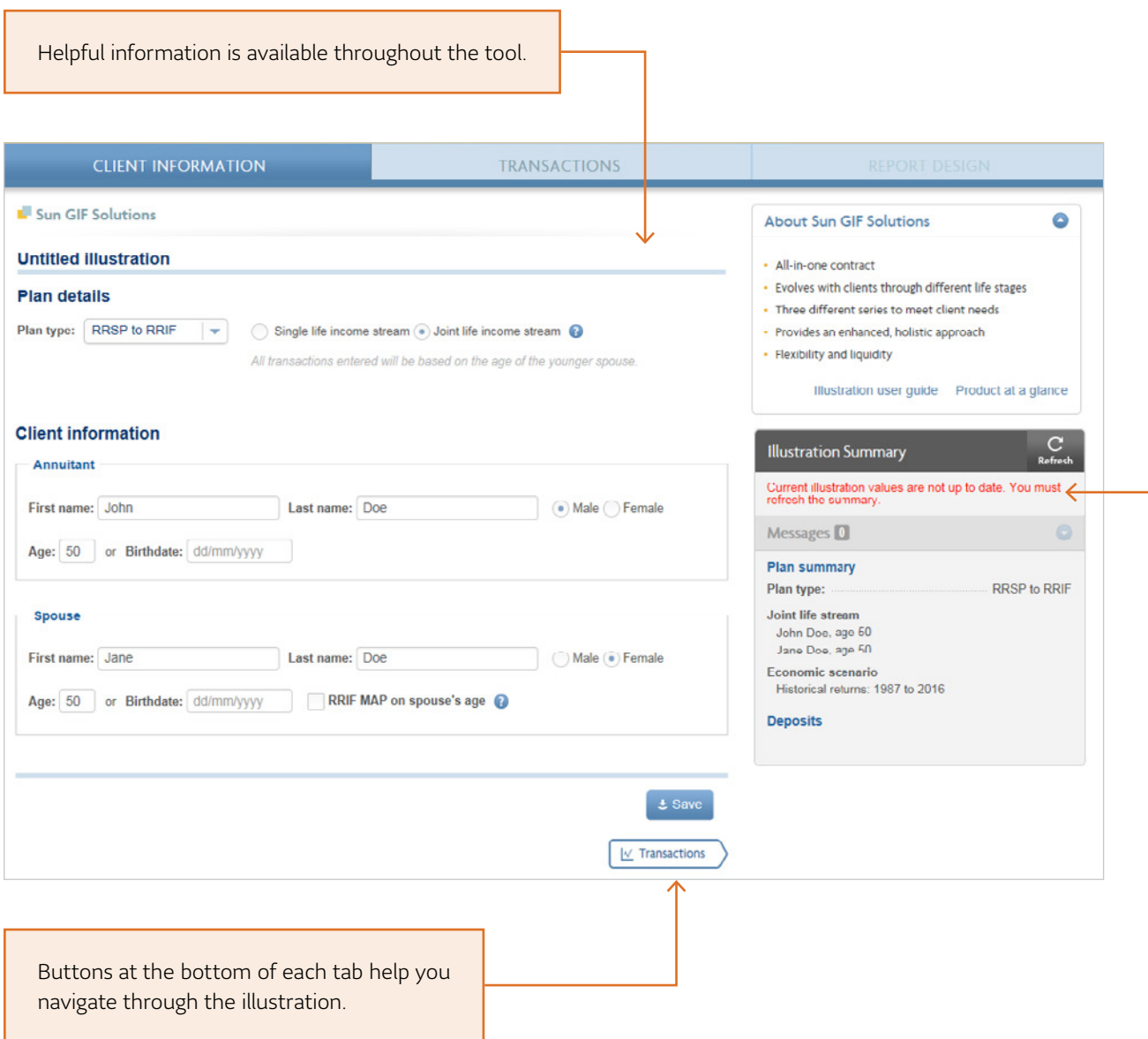

#### **NOTE**

All income values in the illustration tool are reflected on a pre-tax basis.

If you select a pre-defined illustration, fields such as **Plan type** and **Age** are pre-populated. You can edit these fields with the client's information.

The *Illustration summary* recaps the information you've entered or selected (if you used a pre-defined illustration).

Notifications appear in the messages section of the *Illustration summary* for fields that require editing due to errors.

<span id="page-5-0"></span>*(Only appears if you start a new illustration)*

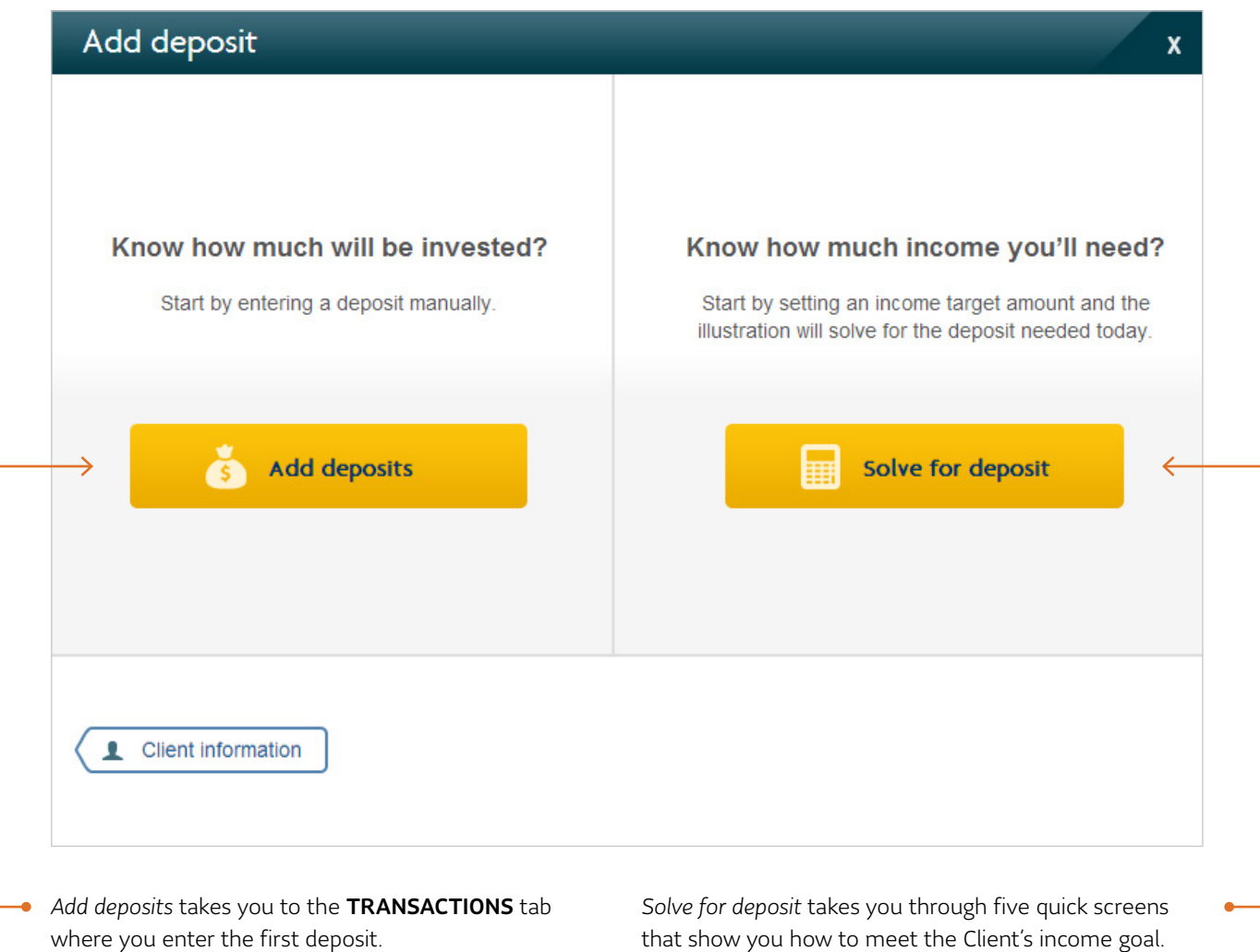

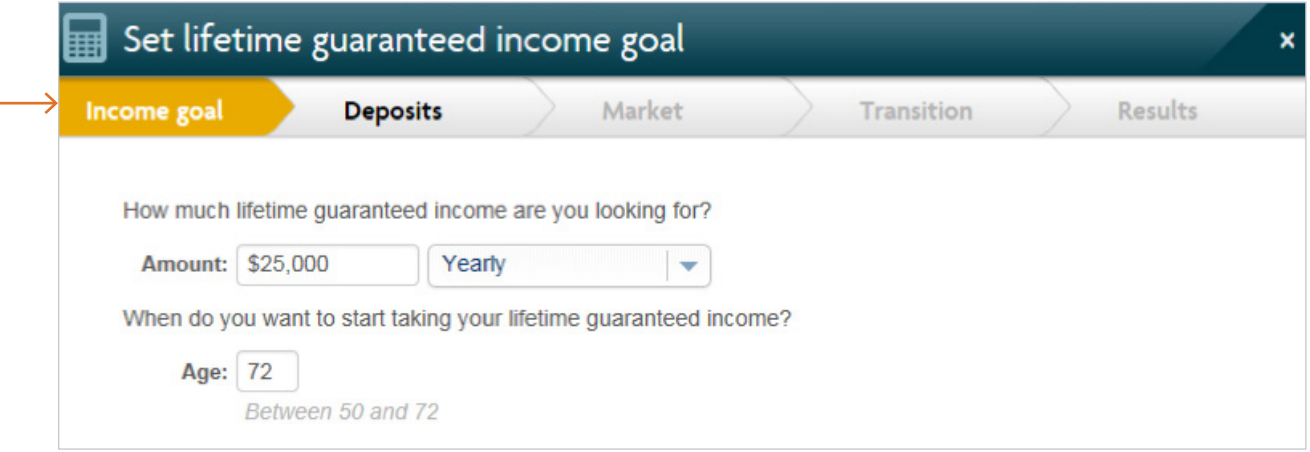

In the illustration, Clients who are three or more years from taking income are invested into Investment Series before transitioning into Income Series.

If they're less than three years from taking income, all deposits go directly into Income Series.

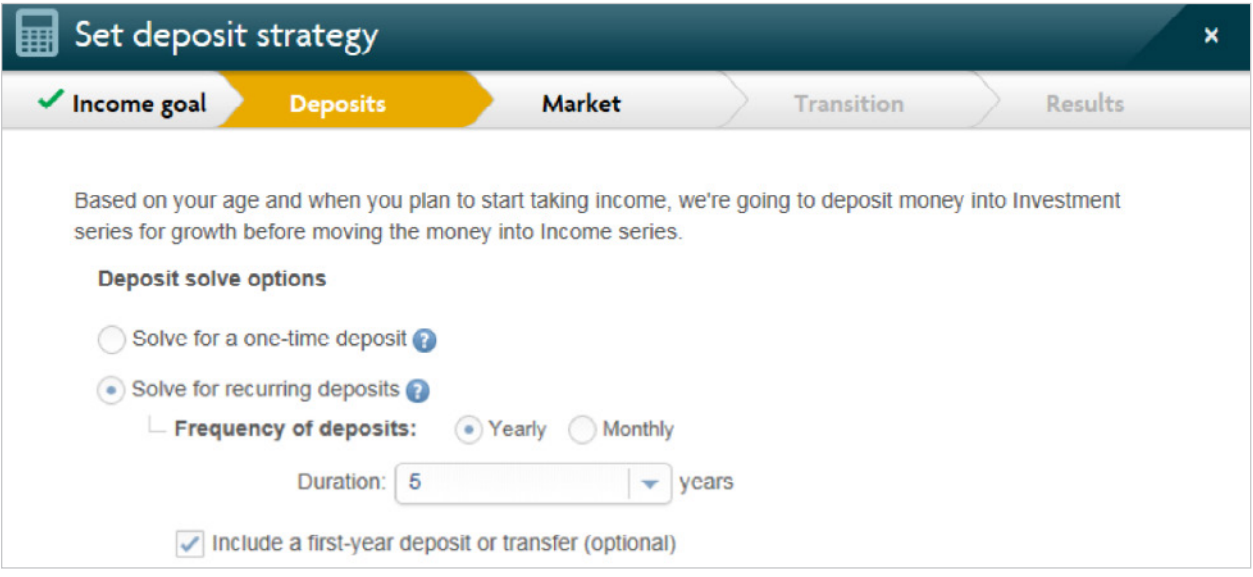

#### **HINT**

Use recurring deposits with a first-year deposit for Clients transferring money and making yearly contributions.

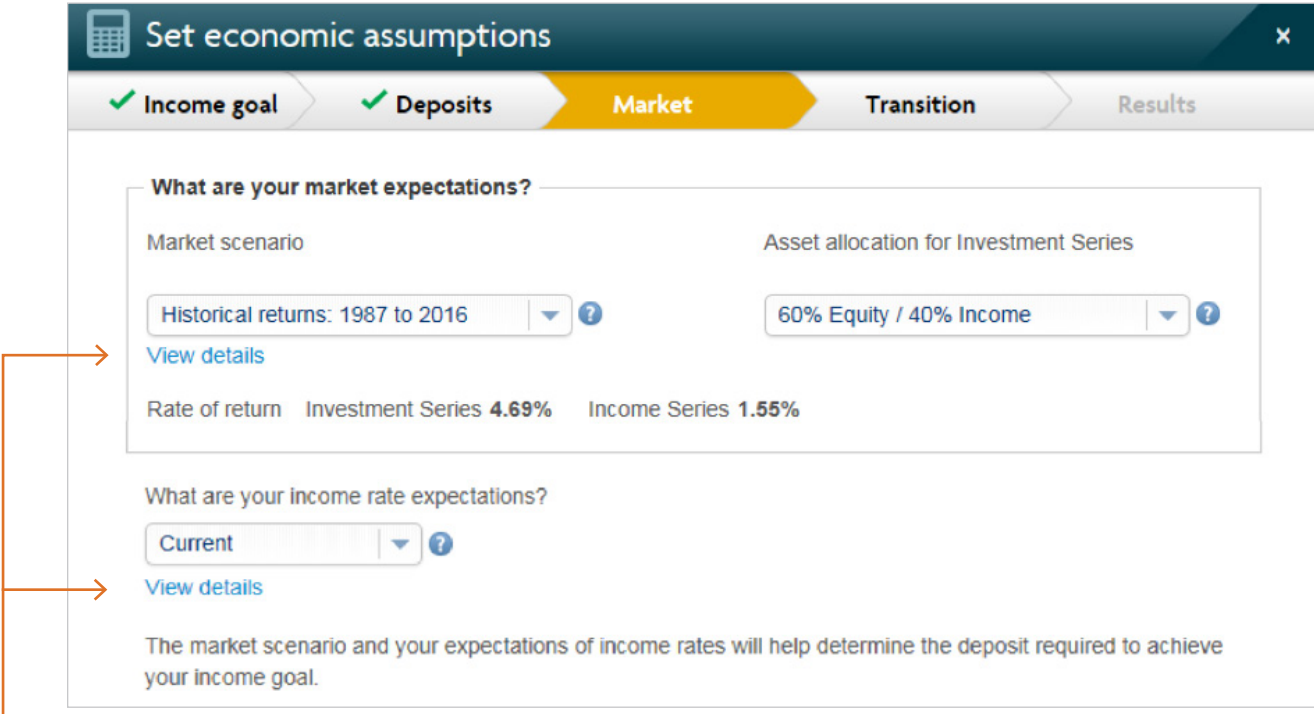

The *View details* links open a PDF that explains in more detail the different income rates and economic scenarios you can choose.

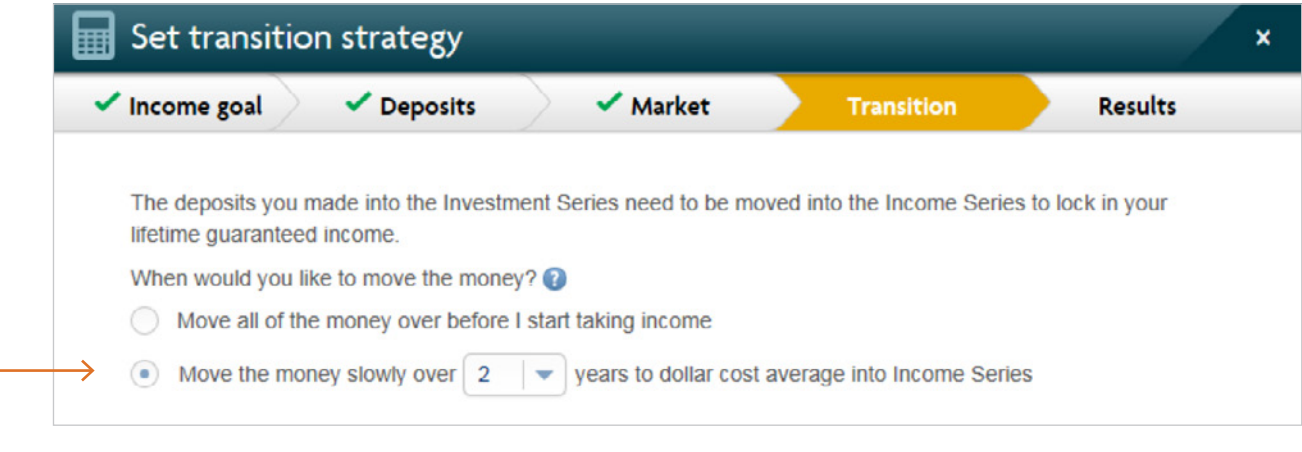

• Clients who choose to move the money over gradually have a lower lifetime guaranteed income initially, but have the opportunity to continue to grow their assets to increase income in later years.

#### **NOTE**

This only appears if Clients are three or more years from taking income.

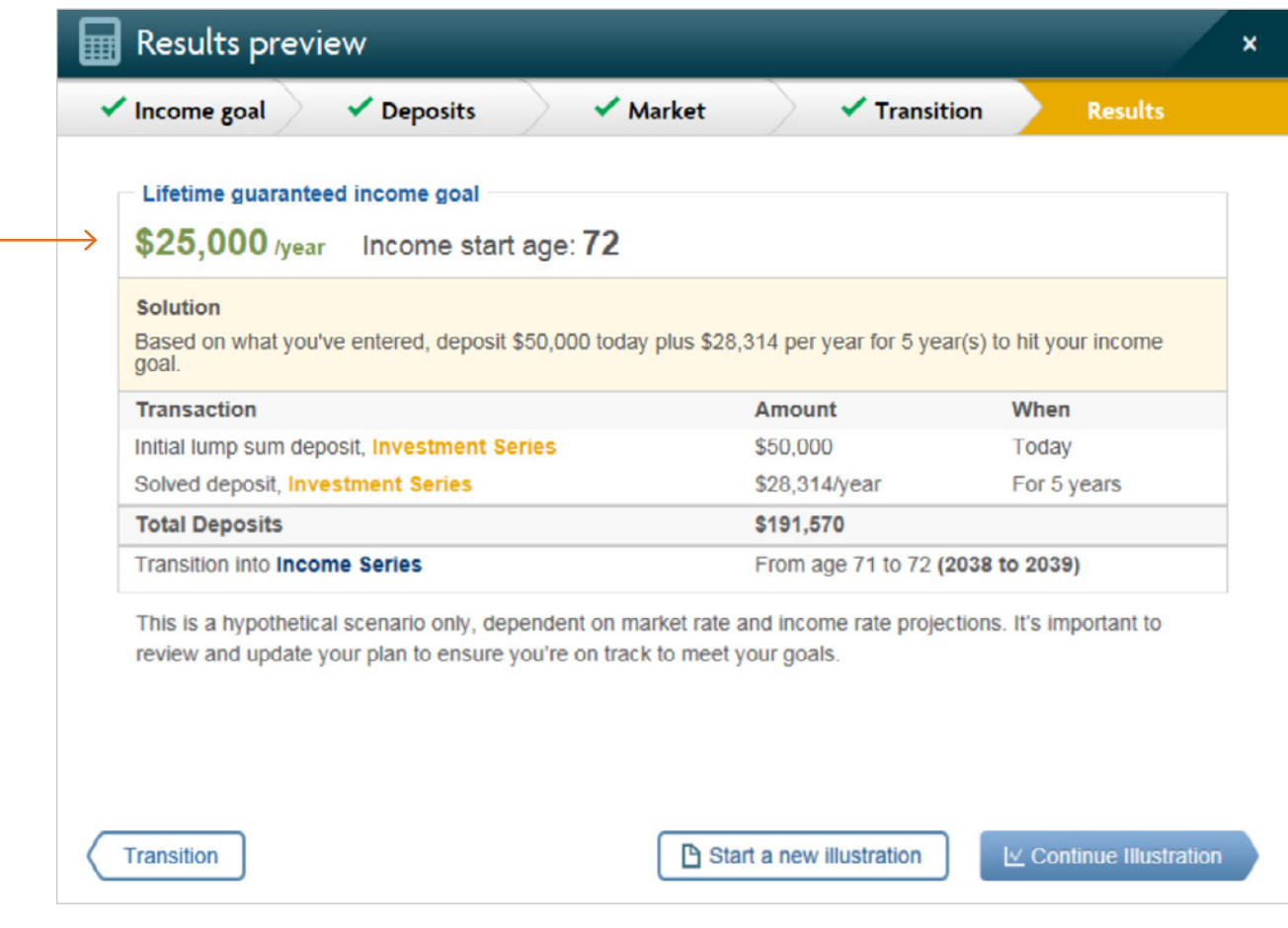

This summarizes the deposit needed today to meet the Client's income goal. If you make any changes on the TRANSACTIONS tab, you may no longer meet the Client's income goal.

Transactions listed here are illustrated on the TRANSACTIONS tab.

÷

<span id="page-9-0"></span>By selecting Clear all, all transactions are removed and you start with a blank scenario.

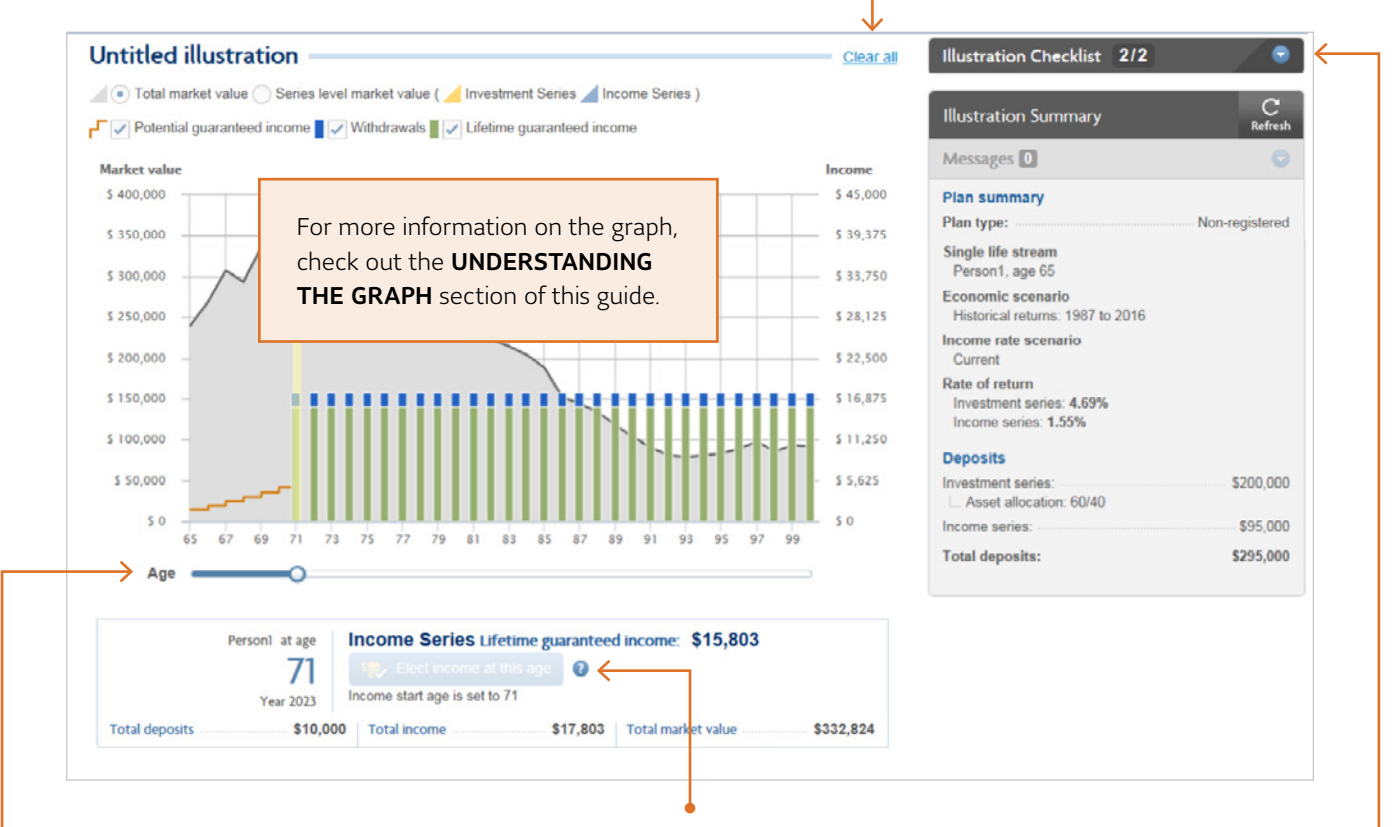

This is the *Age* slider. Moving the slider changes the age income starts and adjusts the lifetime guaranteed income amount in the data pane below the graph.

The *Elect income at this age* button allows you to elect income based on the position of the age slider.

The *Illustration checklist* guides you through the required steps to complete the illustration. Be sure to fulfill all requirements before moving on.

This area summarizes all of the assumptions chosen for the illustration.

You can customize the economic scenario, asset allocation and income rate scenario. Otherwise, default options are selected.

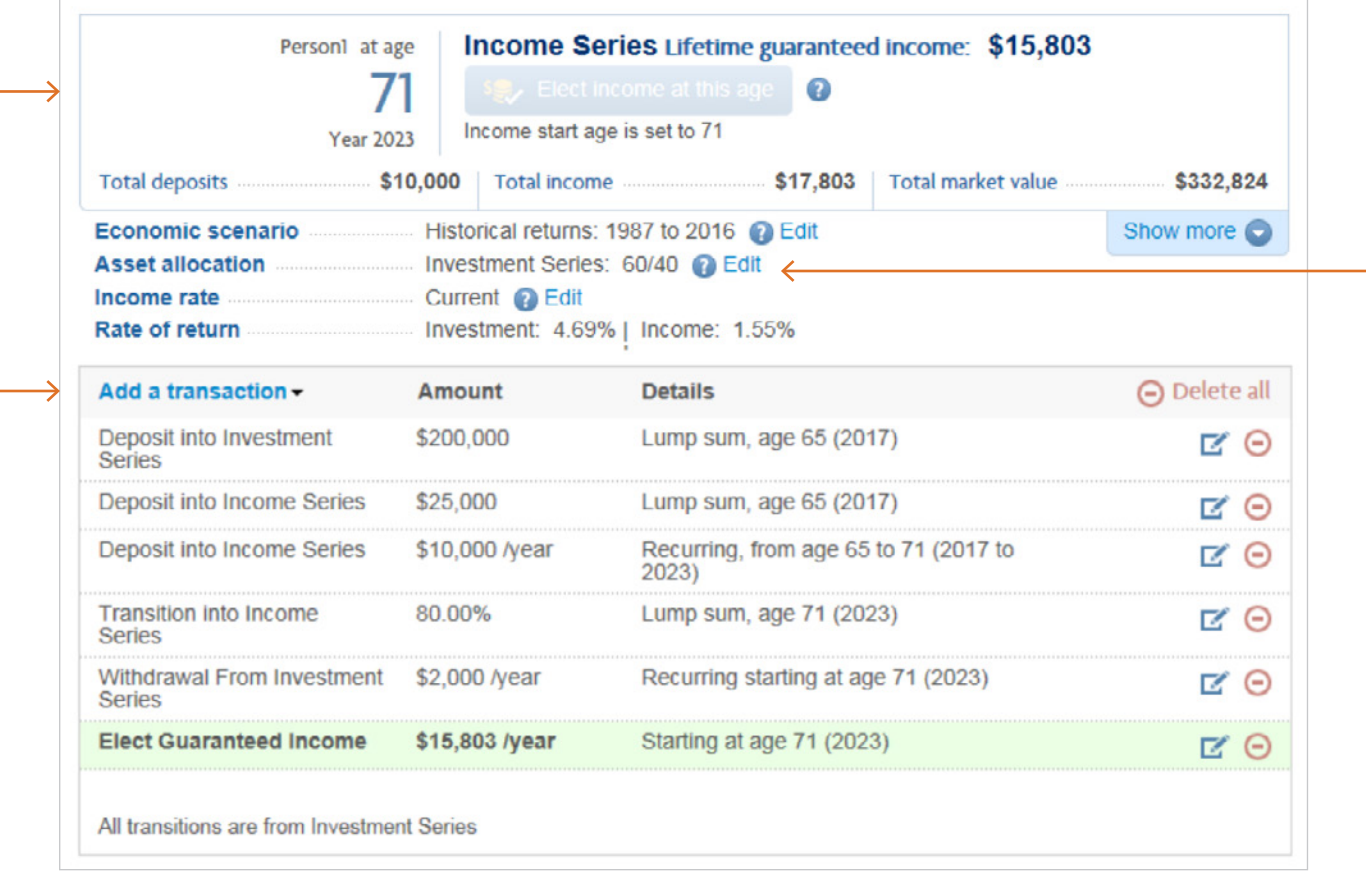

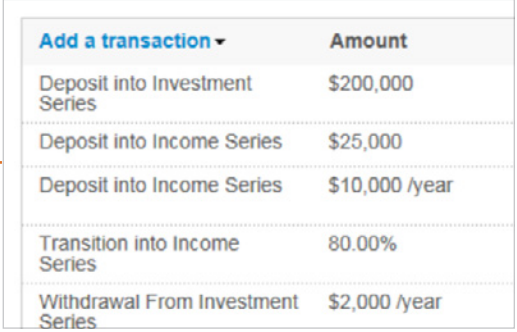

For more information about each transaction type and details on registered retirement income fund (RRIF) plan types, check out the TRANSACTION TYPES section of this guide.

### <span id="page-11-0"></span>Understanding the graph

The graph is responsive and updates to reflect every transaction you enter. The information below explains everything you see in the graph, including a before and after electing income scenario.

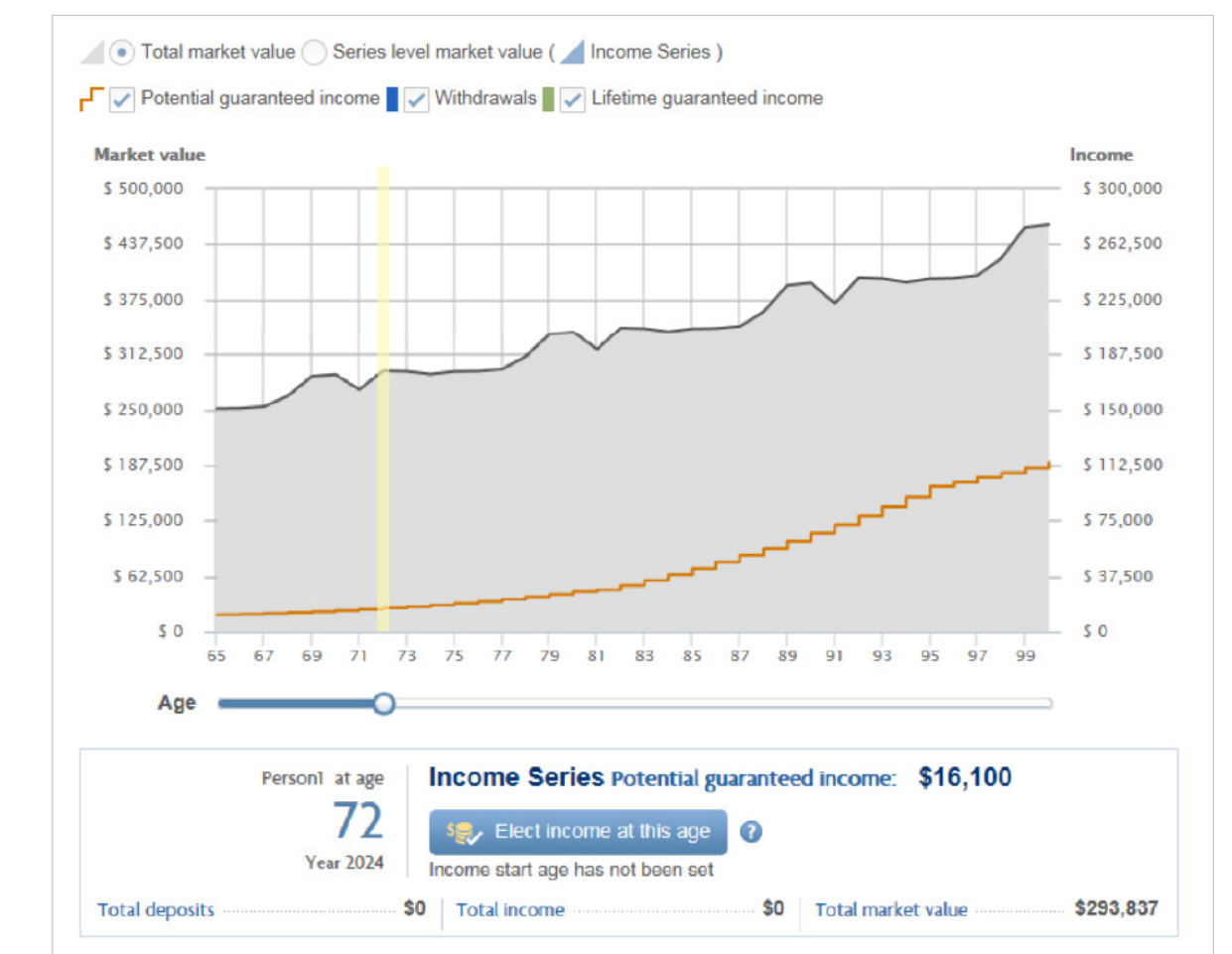

#### **Total or Series level market value**

The mountain graphs in the background represent market value. Choose between viewing the total market value of the entire product or broken down by each series. Refer to the left axis of the graph for the market value.

#### **Potential guaranteed income**

The orange line represents the potential lifetime guaranteed income at each age before electing income. It appears when there's money in Income Series. Refer to the right axis for the income amount.

#### <span id="page-12-0"></span>**The Age slider**

The blue slider beneath the graph is the age slider. Moving this changes the values that appear beneath the graph such as the lifetime guaranteed income. Select the *Elect income at this age* button to lock in the lifetime guaranteed income the Client may receive.

Highlight that the Series level market view is selected (by clicking on that choice in the top row)

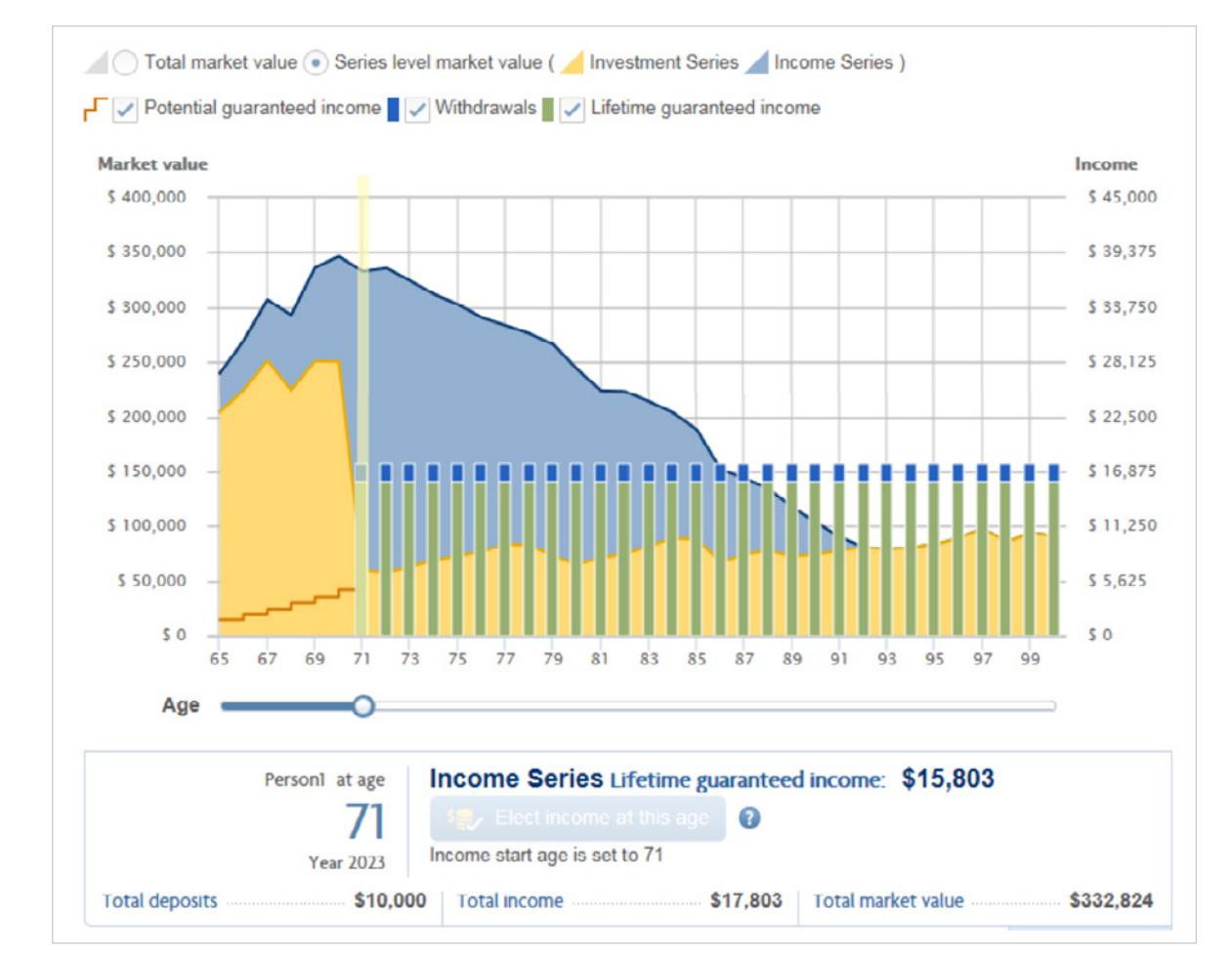

The market value, potential guaranteed income and age slider also appear in this graph. However, after electing income you also see:

#### **Lifetime guaranteed income**

Lifetime guaranteed income is represented by the green bars. Refer to the right axis for the income amount.

#### **Withdrawals**

Withdrawals above the lifetime guaranteed income or withdrawals from Investment or Estate Series are represented by the blue bars. This can top up income to meet the RRIF minimum annual payment (MAP) or an excess withdrawal. Refer to the right axis for the income amount.

### <span id="page-13-0"></span>Report design

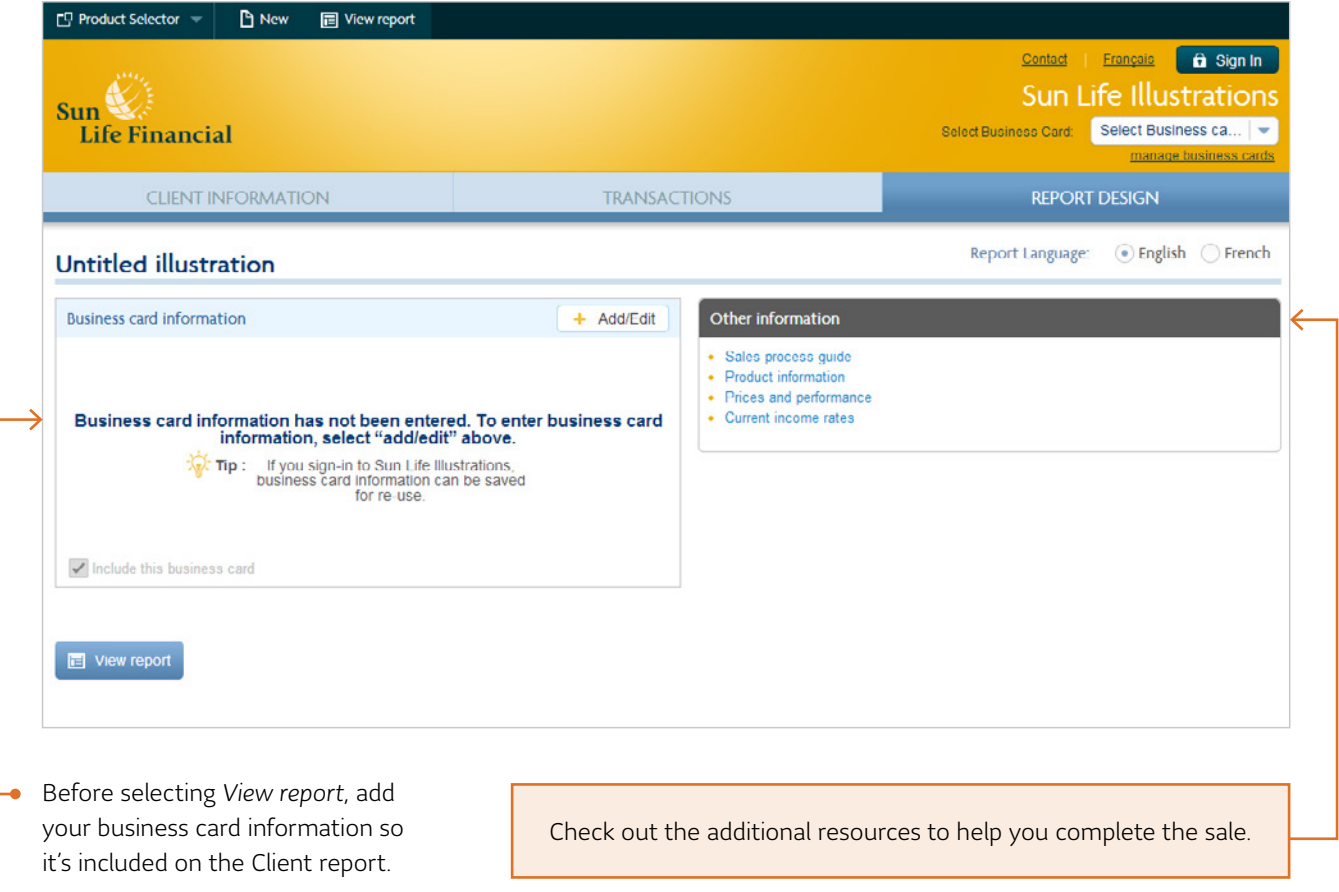

There are two key sections of the Client report starting on page four: the **Personalized scenario** and **Negative scenario** sections. The **Personalized scenario** section captures detailed information related to the illustration you've run. The *Negative scenario* section includes the same information as the **Personalized scenario** section but assumes a -2% market return with a decreasing income rate scenario. The **Negative scenario** section is included to show Clients what their investment and income could look like during times of poor market conditions.

### <span id="page-14-0"></span>Client report

This page presents the graph for the **Personalized scenario**. It shows all transactions, but only the total market value is presented rather than the market value by series. Refer to the **Understanding the graph** section for more detail about the graph.

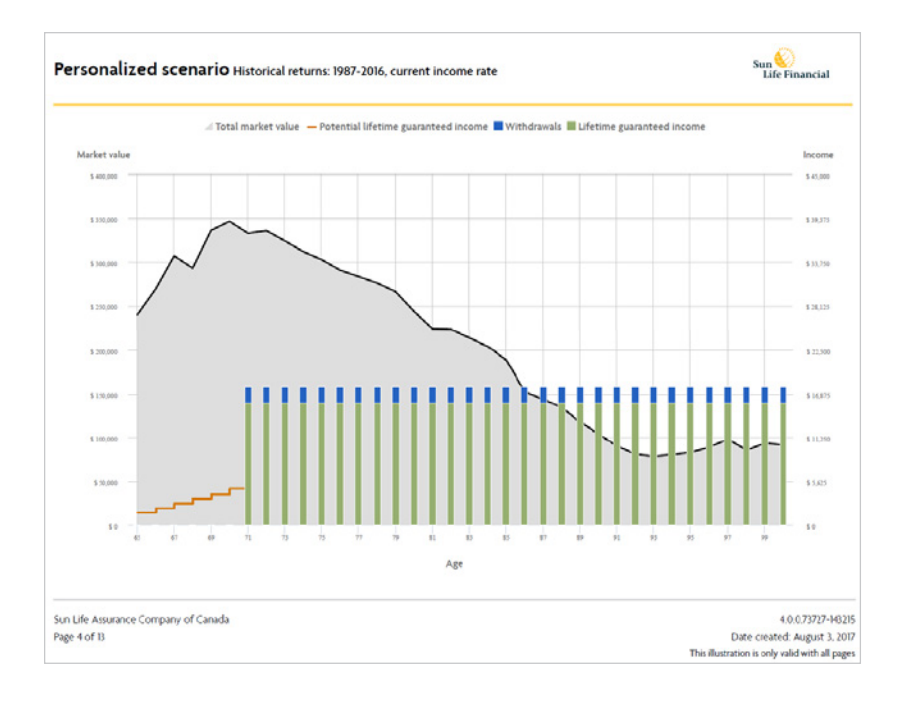

Following the graph is a detailed chart that includes: transactions, market value, income, market return and death benefit guarantee for each series. It shows values for each year from the Client's current age until age 100.

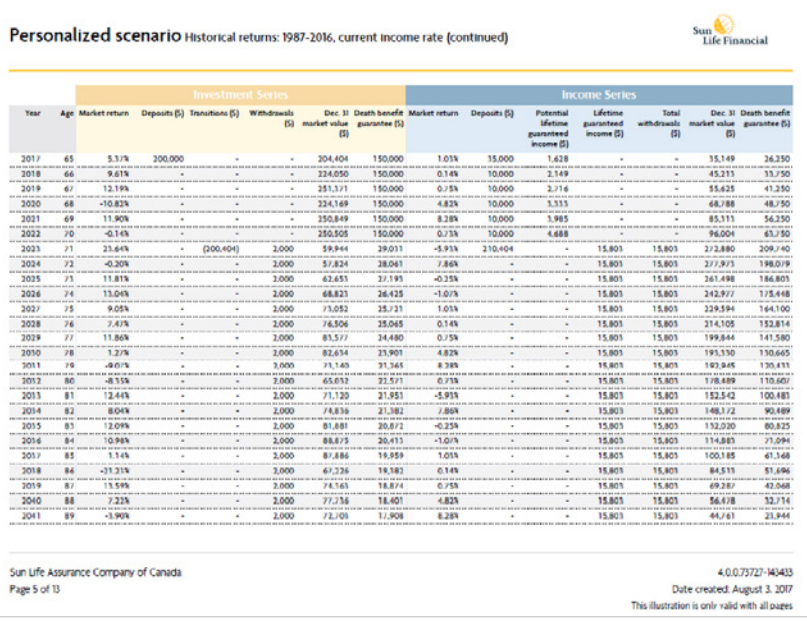

**Lifetime guaranteed income** is the amount the Client is guaranteed to receive for the rest of their life once income is elected. **Withdrawals** reflect all money received from the contract. Withdrawals may be higher than the lifetime guaranteed income in order to satisfy the RRIF MAP.

The **Contract entering Income Series guaranteed payment phase** bar represents the point when the lifetime guaranteed income continues even if there's no market value in Income Series.

**Potential lifetime guaranteed** *income* is the amount the Client is guaranteed to receive once money is deposited to Income Series but before income is elected. This is helpful for understanding the benefit of deferring income.

### <span id="page-15-0"></span>Transaction types

There are a variety of transaction options available. Some transactions are only applicable to a specific series.

#### **NOTE**

All transactions occur at, and are based on, the market value at the beginning of each year.

#### **Deposits**

You can add a lump-sum deposit, recurring deposits or both to any of the three series.

- A **lump-sum deposit** is a single deposit in the year you selected.
- **Recurring deposits** are multiple deposits that repeat every month or year depending on the duration and frequency selected.

#### **Transitions**

A transition moves money from Investment Series to either Income or Estate Series. You can create a lump-sum transition, recurring transitions or a "gradually over time" transition.

• **Lump-sum transition**

A lump-sum transition is a single transition in the year you selected.

• **Recurring transitions**

Recurring transitions are multiple transitions that repeat every year over the duration you selected. Use this method if you want to transition a certain percentage or dollar amount each year, for example: 10% of the market value or \$10,000 each year for 10 years.

• **Gradual transition over time**

This is a single amount (\$ or %) transitioned gradually over the duration you selected. Use this method if you want to move all or a portion of the investment over a number of years, for example: 100% or \$100,000 over 10 years.

#### **Withdrawals**

You can create a one-time withdrawal from any of the three series or set up recurring withdrawals from Investment and Estate Series. However, you can only illustrate one recurring withdrawal at a time from each series.

#### **Elect lifetime guaranteed income**

This transaction allows you to select the age the Client would like to start receiving lifetime guaranteed income. This can be done through the *Add transactions* dropdown or by selecting the *Elect income at this age* button beneath the graph.

### Transaction types

#### **Tips:**

For the registered retirement savings plan (RRSP) to RRIF plan type, there are two ways to satisfy the RRIF MAP.

- Under the **Recurring withdrawal** transaction, select the RRIF MAP method. Lifetime guaranteed income may automatically be elected if there isn't enough money in Investment or Estate Series. If there is money in Income Series only, this won't be an option and you'll have to elect lifetime guaranteed income instead.
- Under the **Elect lifetime** *guaranteed income* transaction, the Client must elect income by age 72.

For the RRIF plan type, there are two ways to satisfy the RRIF MAP.

- Under the **Recurring withdrawal** transaction, select the RRIF MAP method at the Client's current age or the following year. Lifetime guaranteed income may automatically be elected if there isn't enough money in Investment or Estate Series. If there is money in Income Series only, this won't be an option and you'll have to elect lifetime guaranteed income instead.
- Under the **Elect lifetime guaranteed** *income* transaction, the Client must elect income at their current age or the following year.

# <span id="page-17-0"></span>**Sun Lifetime Advantage GIF**

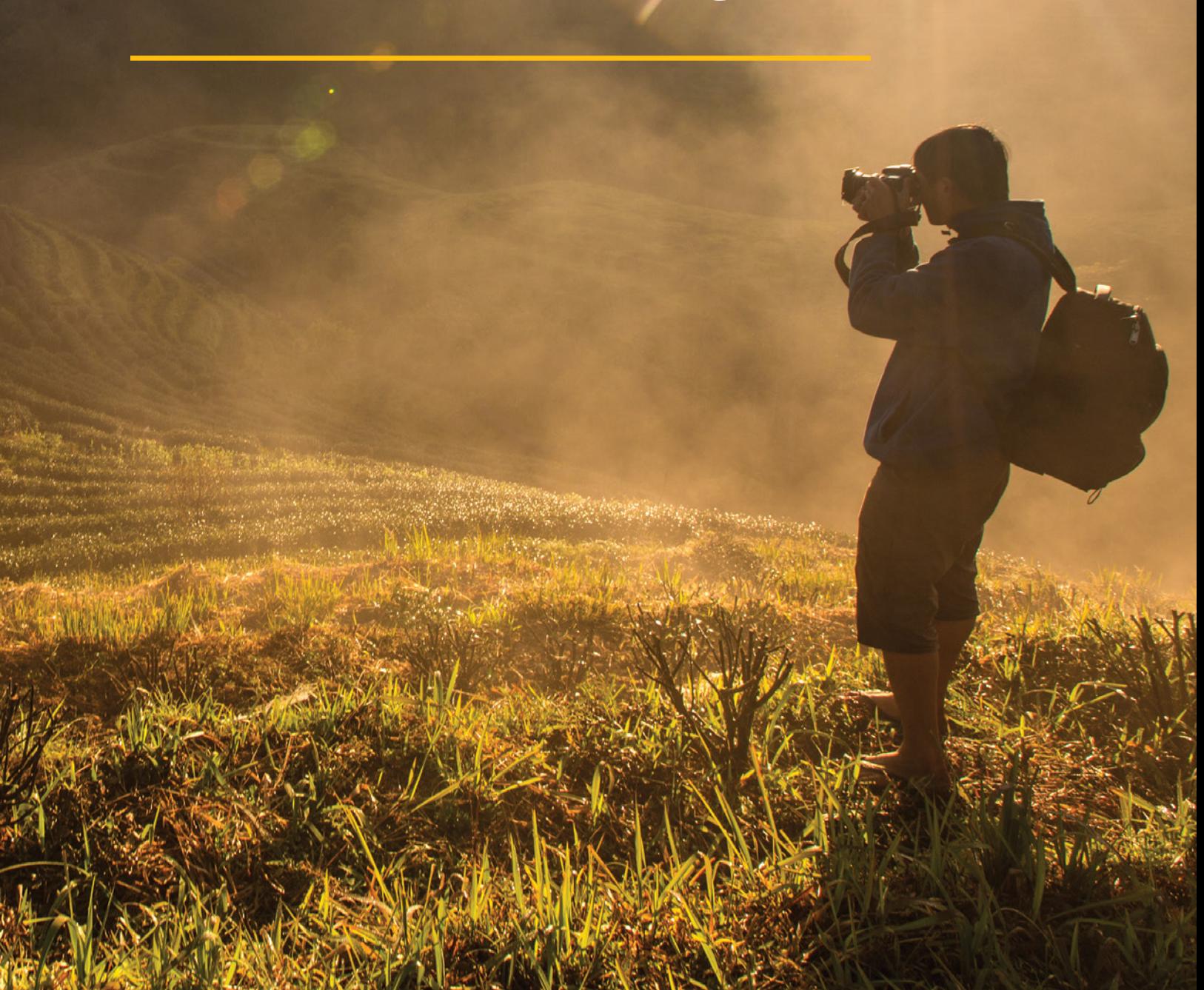

### <span id="page-18-0"></span>Client information

Helpful information is available throughout the tool.

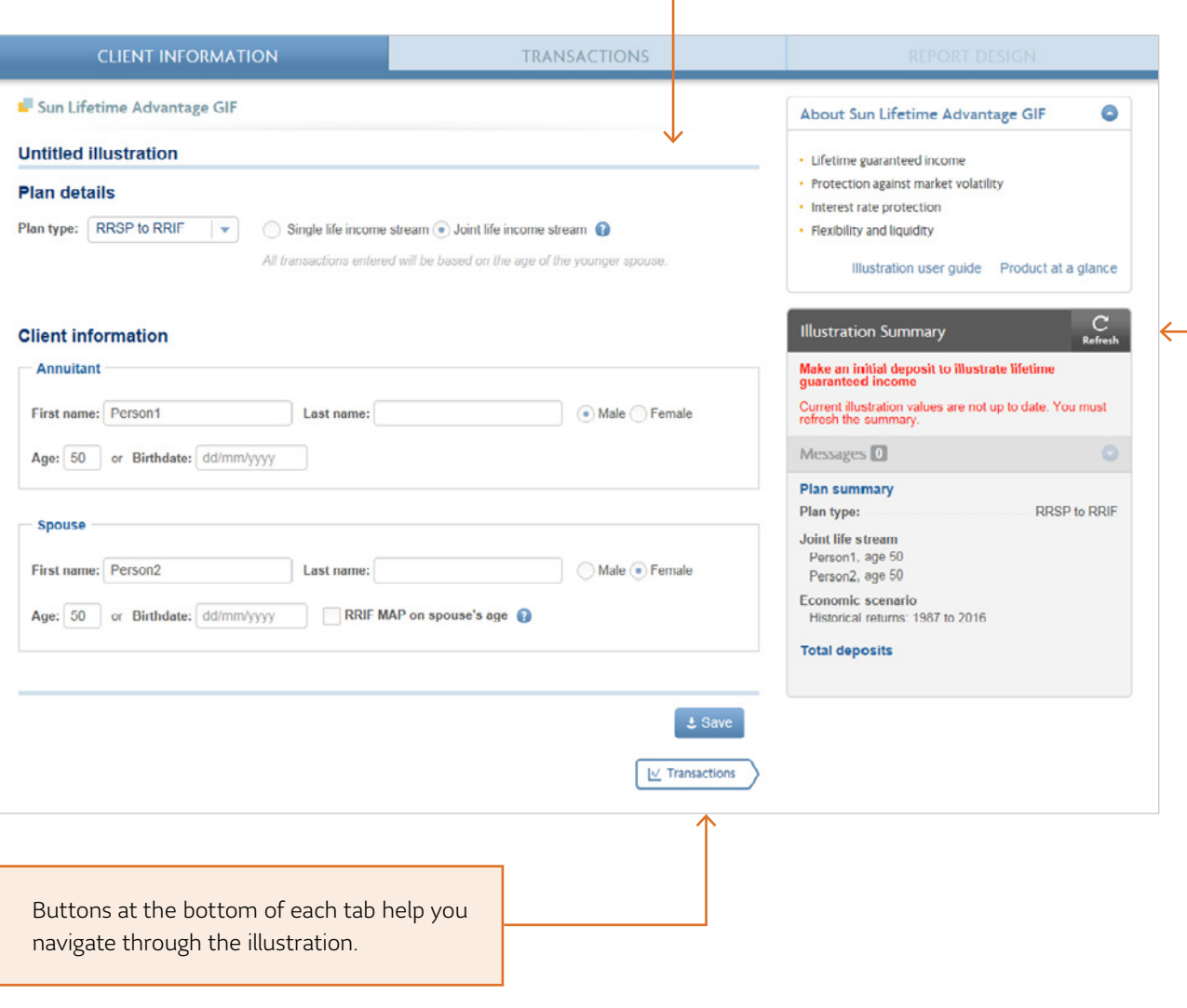

Most fields have default options.

You can change any of the fields to match the Client's information.

The **Illustration summary** recaps the information you've entered.

Notifications appear if any steps are required or fields require editing due to an error.

<span id="page-19-0"></span>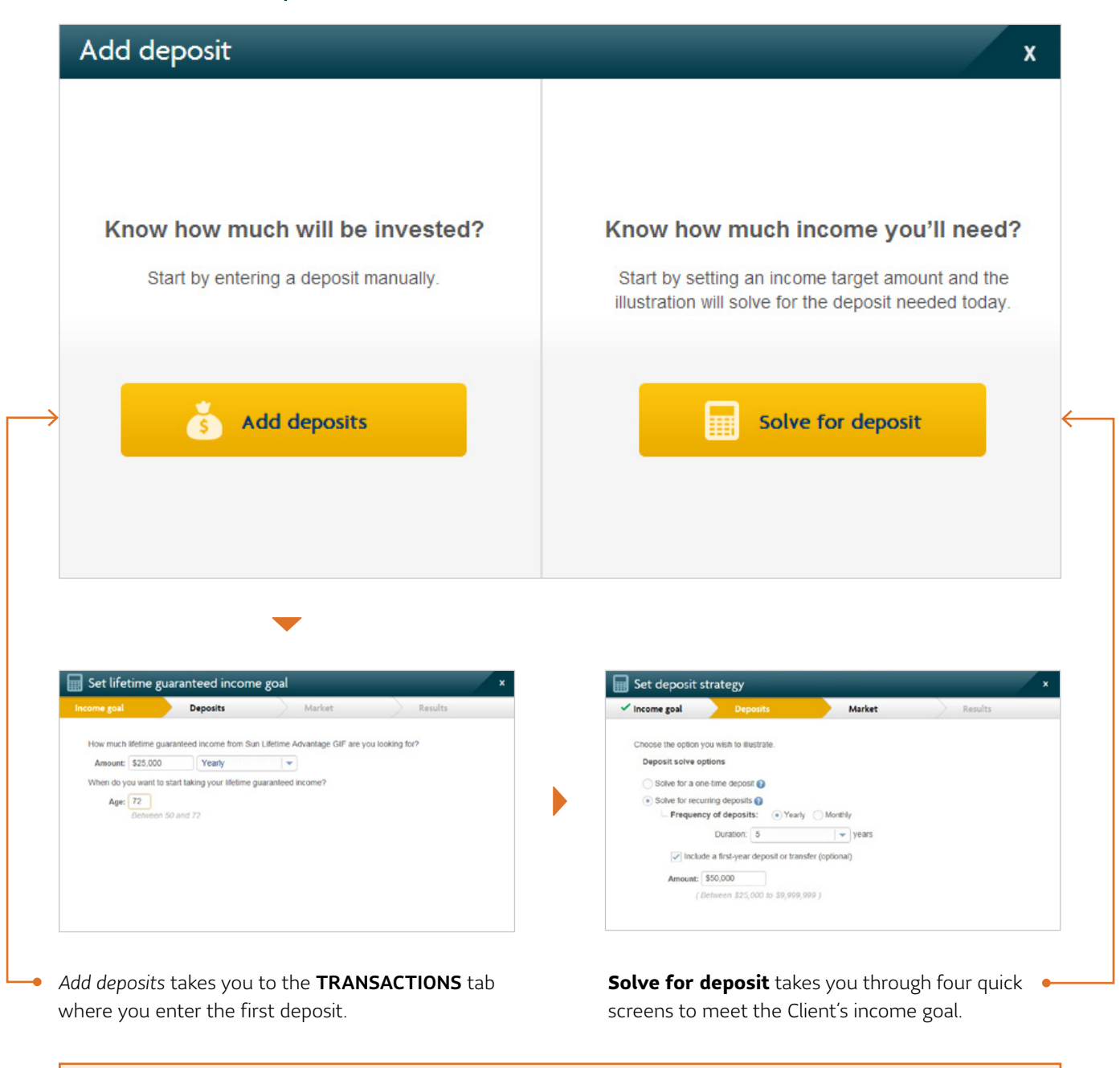

#### **HINT**

Use recurring deposits with a first-year deposit for Clients transferring money and making yearly contributions.

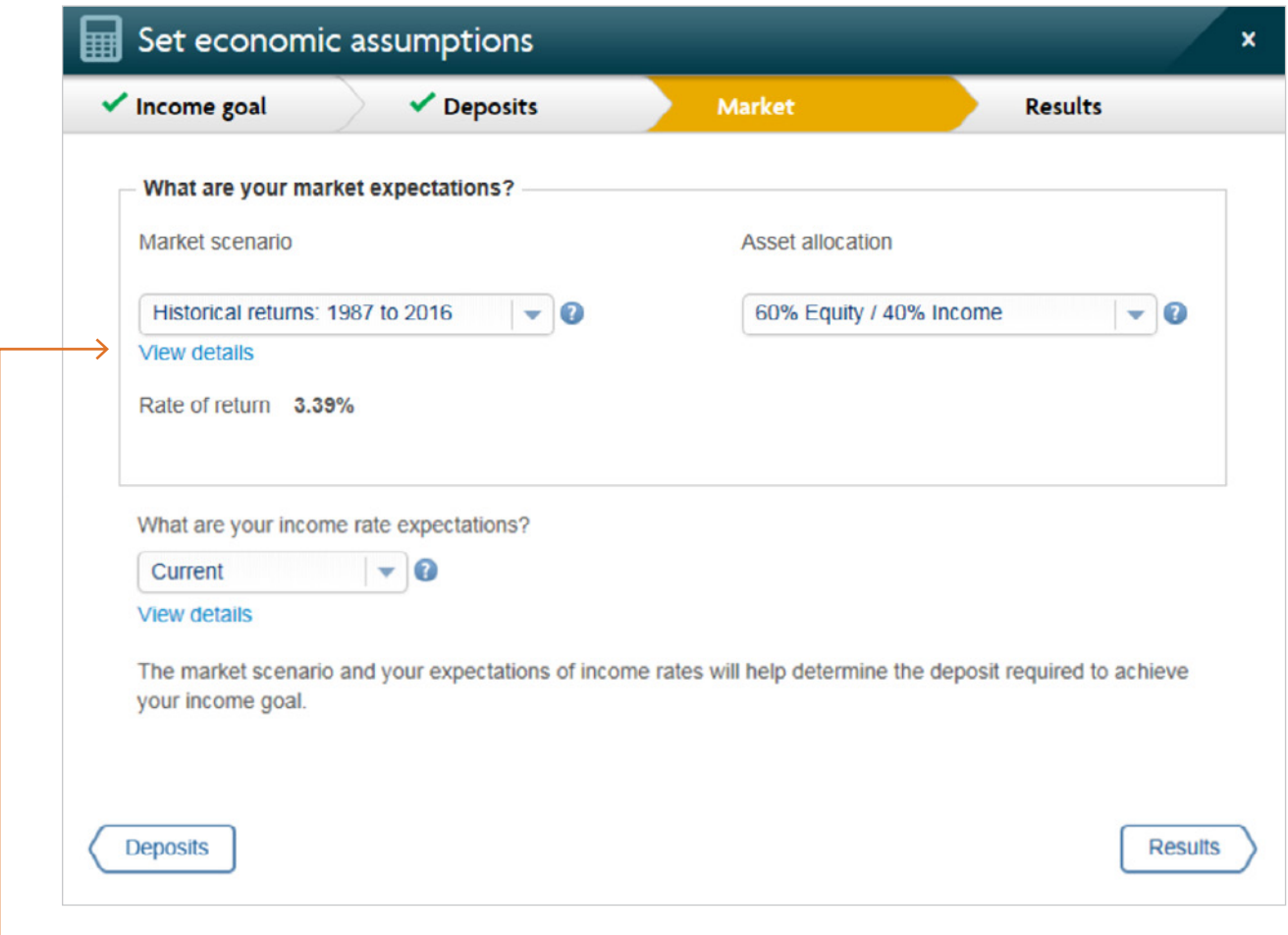

The **View details** links open a PDF that explains in more detail the different income rates and economic scenarios you can choose.

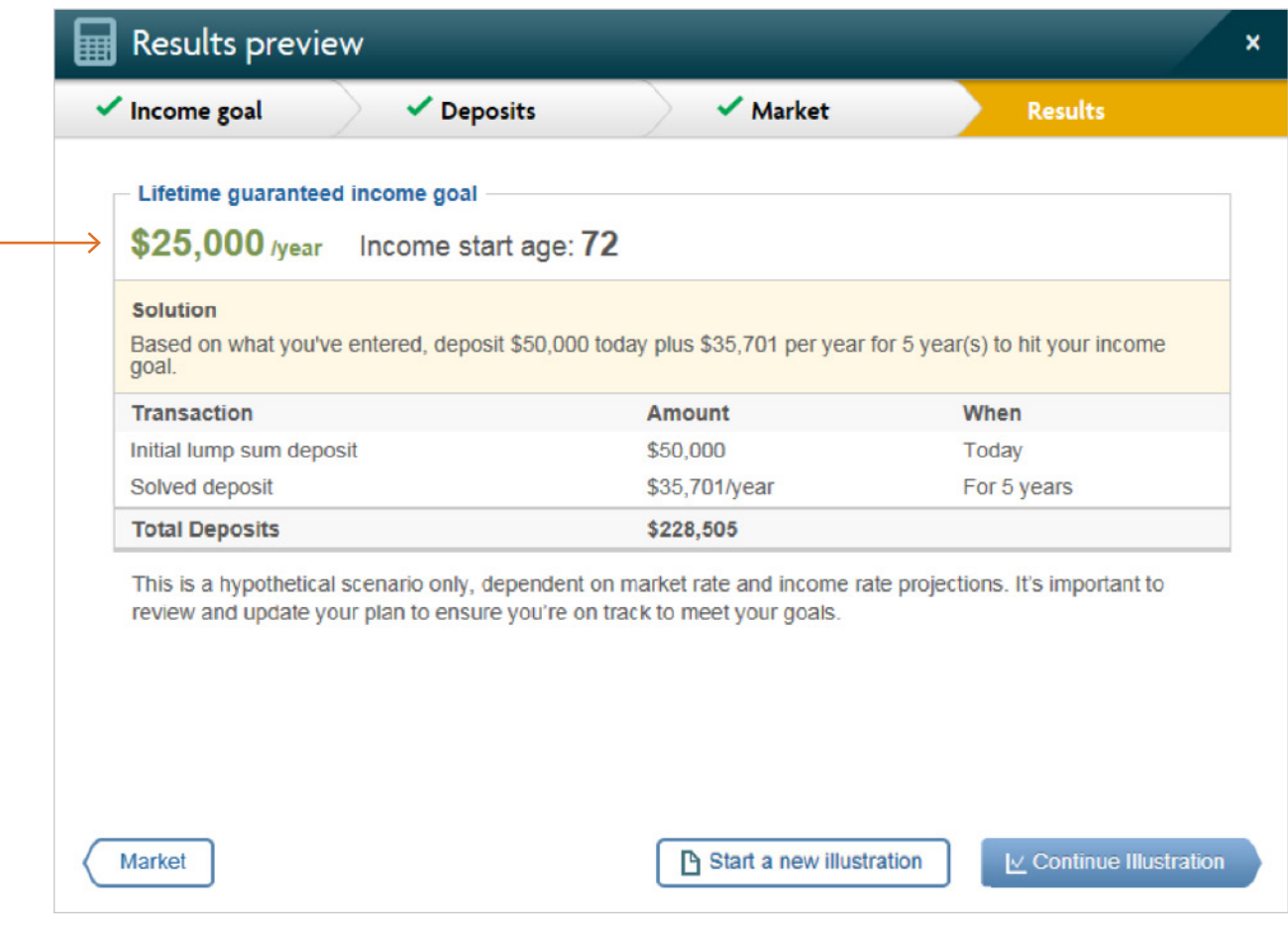

This summarizes the deposit needed today to meet the Client's income goal. If you make any changes on the TRANSACTIONS tab, you may no longer meet the Client's income goal.

Transactions listed are illustrated on the TRANSACTIONS tab.

ö

<span id="page-22-0"></span>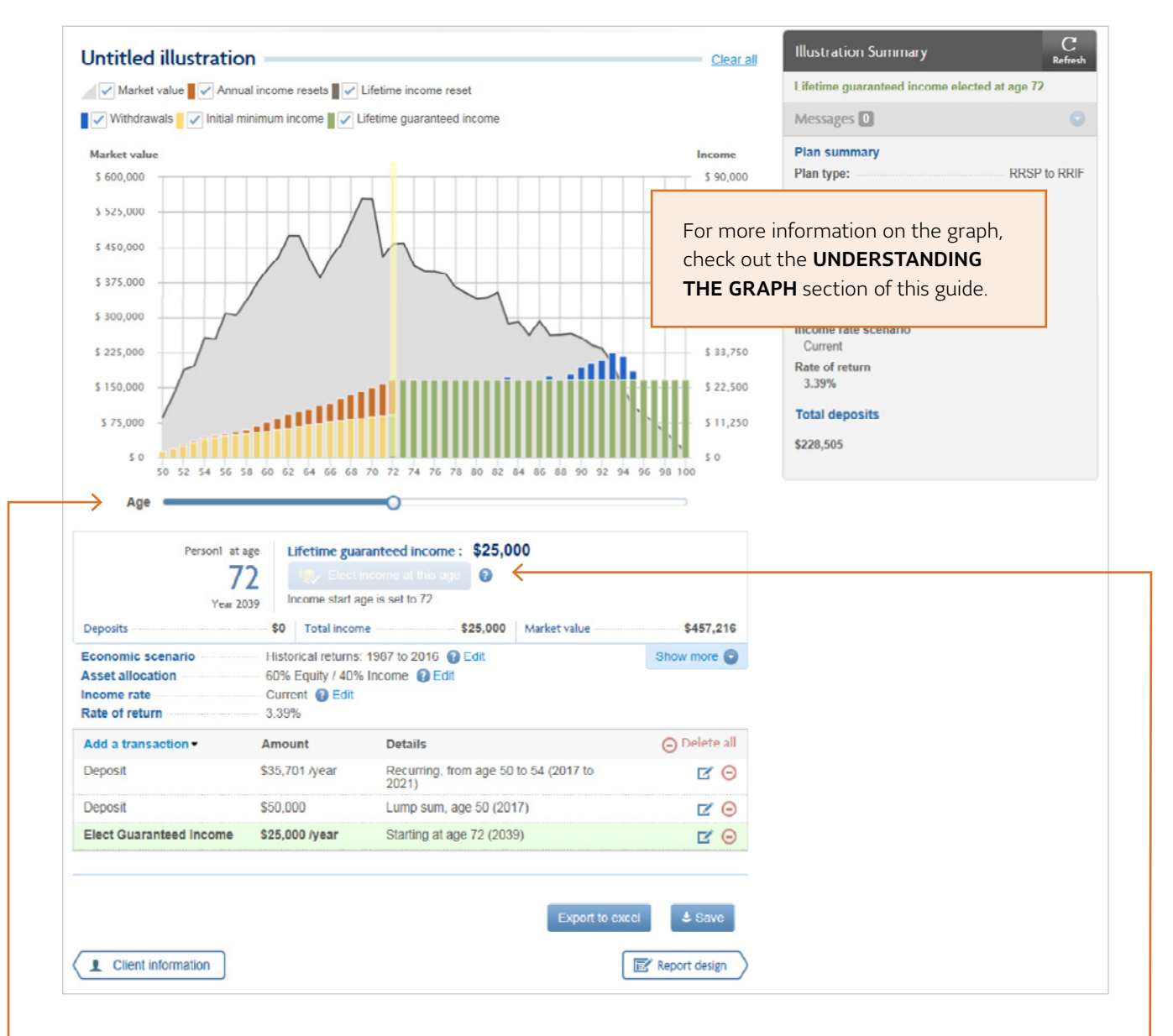

This is the **Age slider**. Moving the slider changes the age income starts and adjusts the lifetime guaranteed income amount in the data pane below the graph.

The **Elect income at this age** button allows you to elect income based on the position of the age slider.

This area summarizes all of the assumptions for the illustration.

The economic scenario, asset allocation and income rate scenario have default options, but you can customize these fields with your own assumptions.

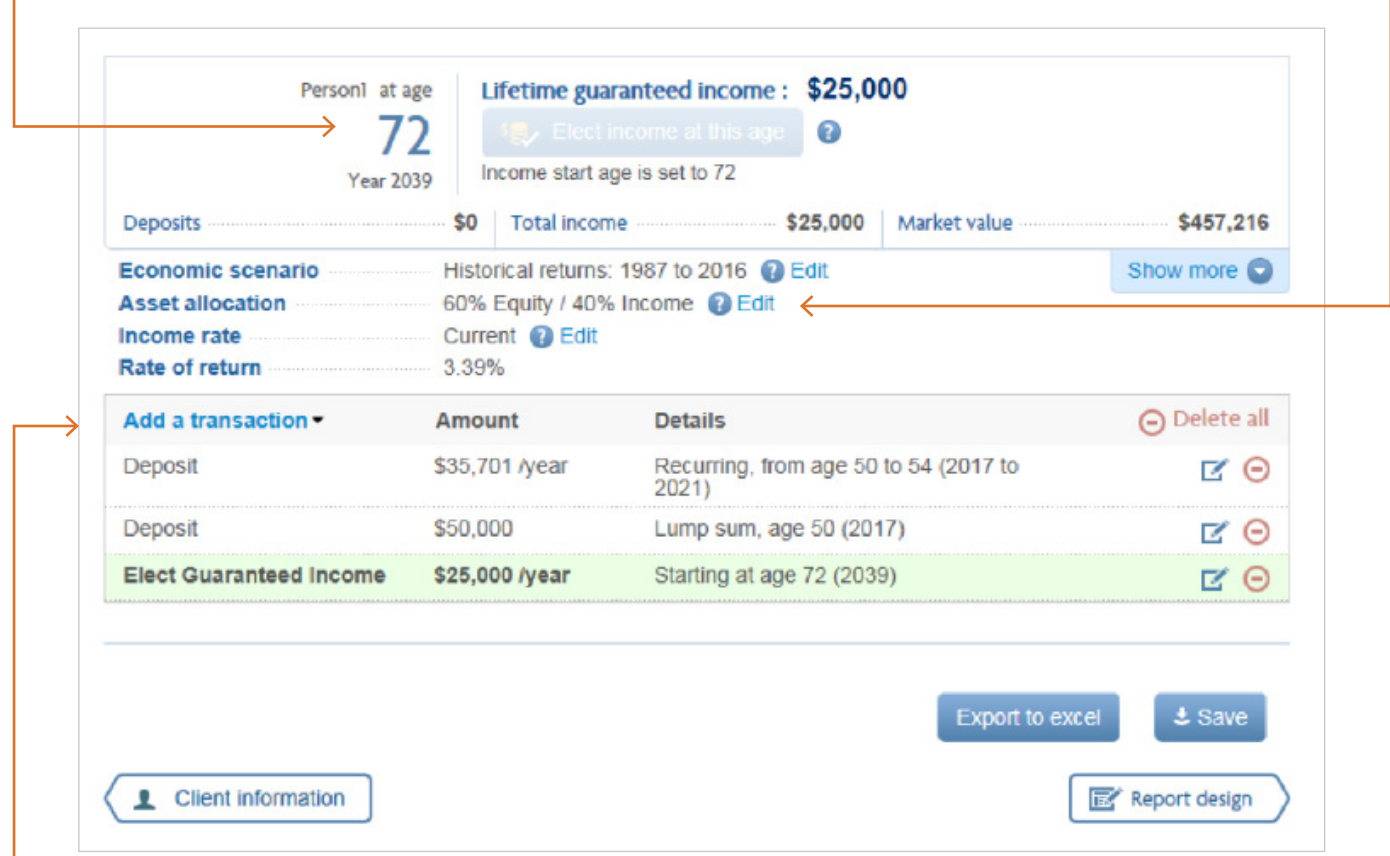

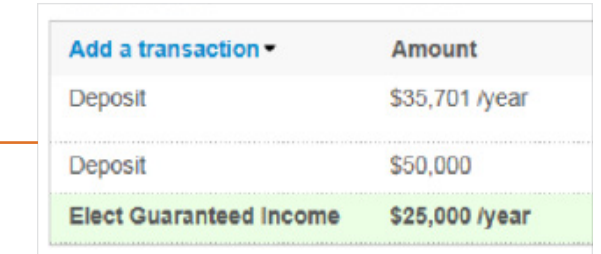

For more information about each transaction type and details on RRIF plan types, check out the TRANSACTION TYPES section of this guide.

### <span id="page-24-0"></span>Understanding the graph

The graph is responsive and updates to reflect every transaction you enter. The information below explains everything you see in the graph, including a before and after electing income scenario.

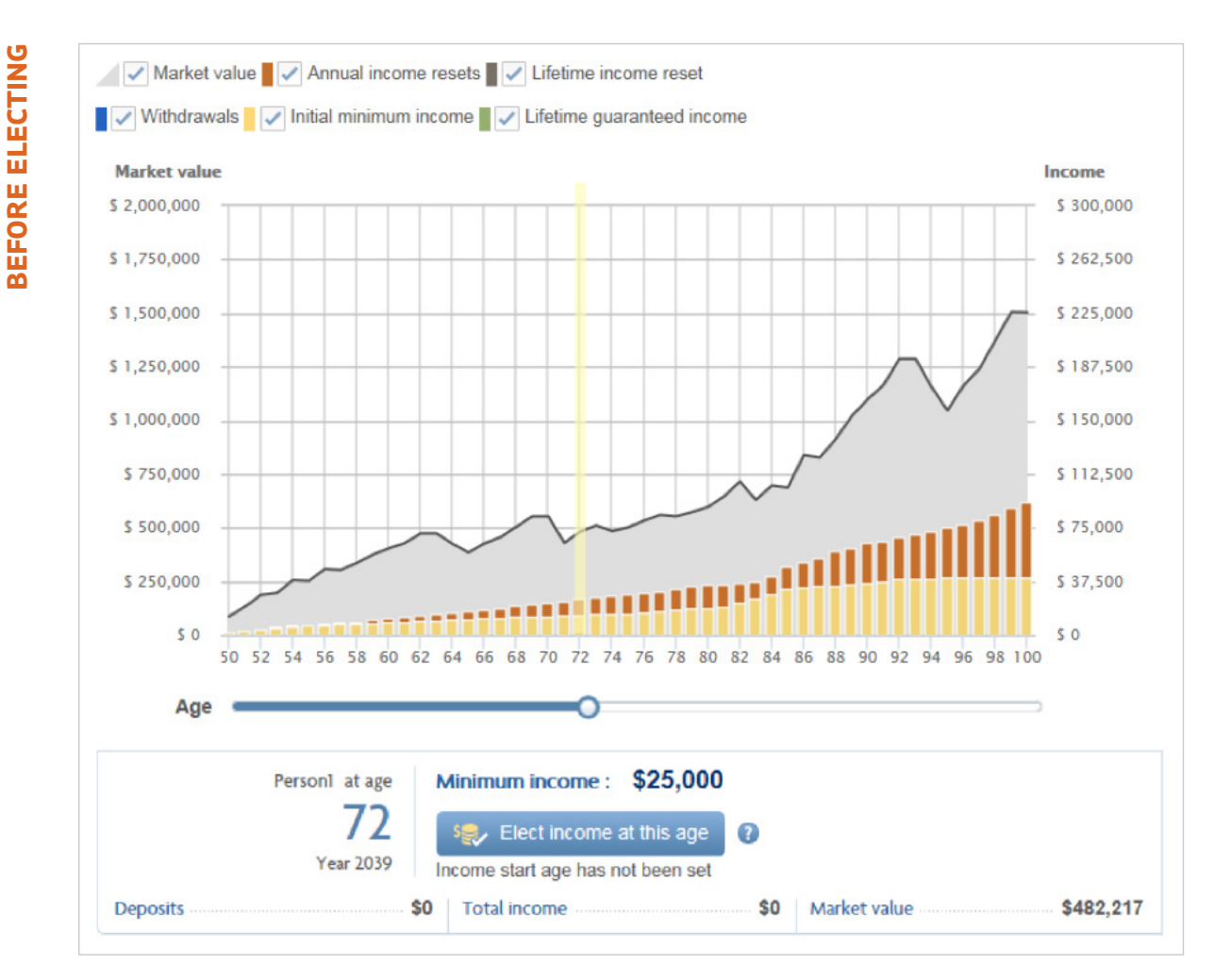

#### <span id="page-25-0"></span>**Market value**

The mountain graph in the background represents market value. Refer to the left axis of the graph for the market value.

#### **Initial minimum income**

The yellow bars represent the potential initial minimum income the Client could receive. It increases every year until income is elected. Refer to the right axis for the income amount.

#### **Annual income resets**

Annual income resets can occur every year leading up to the election of income. These resets are represented by the orange bars. Refer to the right axis for the income amount.

#### **The Age slider**

The blue slider beneath the graph is the age slider. Moving this changes the values that appear beneath the graph, such as the minimum income. Select the **Elect income at this age** button to lock in the lifetime guaranteed income the Client may receive.

**AFTER ELECTING AFTER ELECTING**

<span id="page-26-0"></span>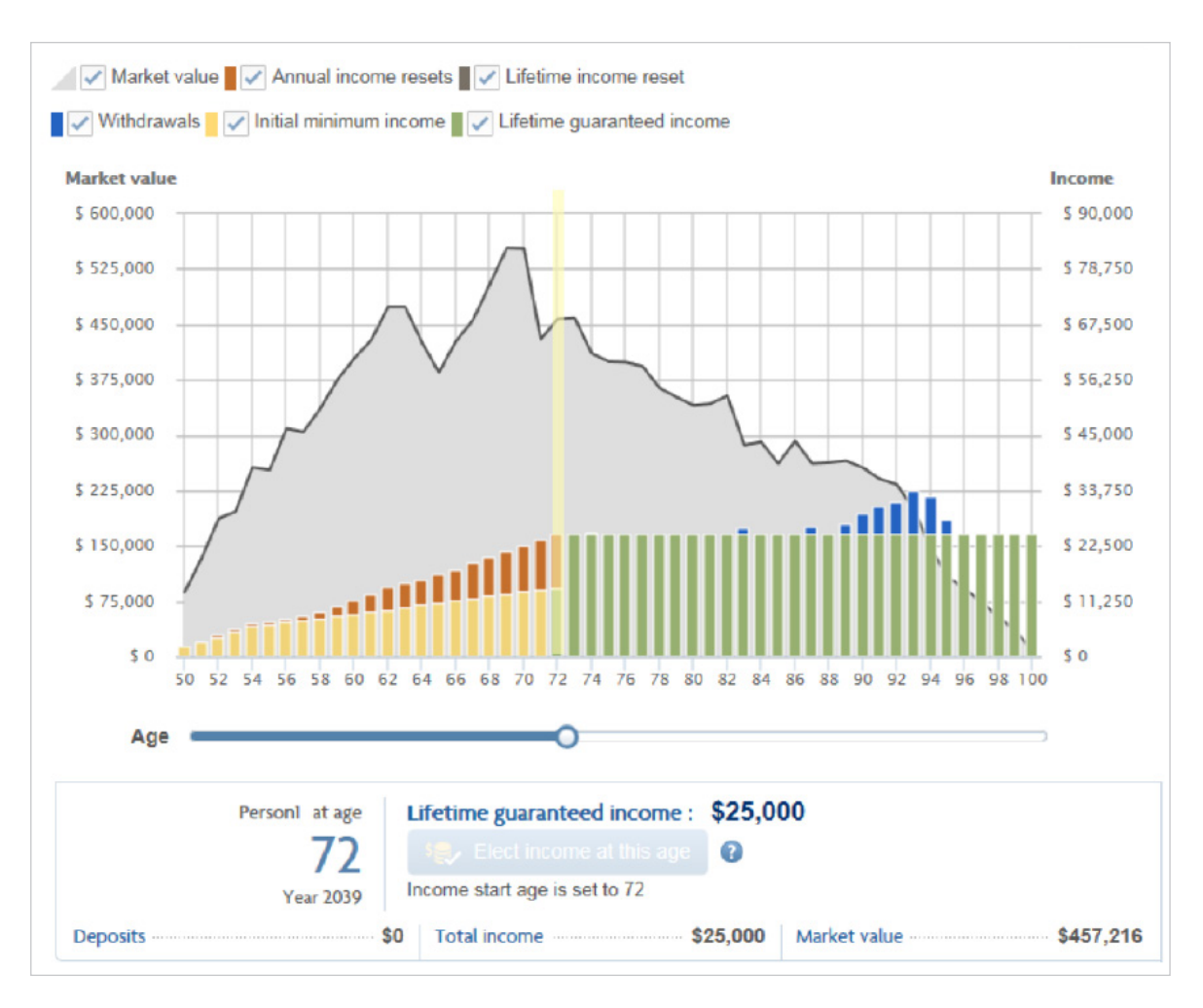

The market value, initial minimum income, annual income resets and age slider also appear in this graph. However, after electing income you also see:

#### **Lifetime income reset**

The lifetime income reset is another reset that occurs just before electing income. It's represented by the grey bar above the annual income reset. Refer to the right axis for the income amount.

#### **Lifetime guaranteed income**

Lifetime guaranteed income is represented by the green bars. Refer to the right axis for the income amount.

#### **Withdrawals**

Withdrawals above and beyond the lifetime guaranteed income are represented by the blue bars. This can top up income to meet the RRIF MAP or an excess withdrawal. Refer to the right axis for the income amount.

#### <span id="page-27-0"></span>**Report design**

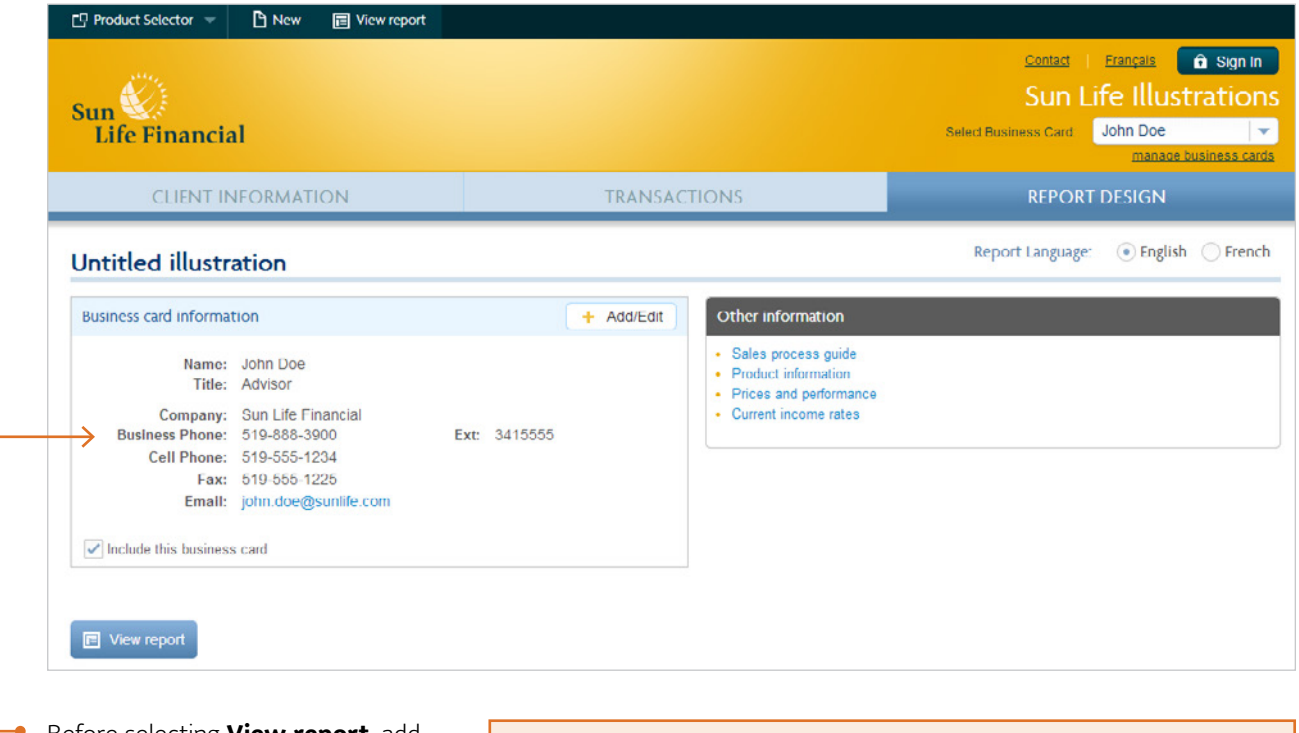

Before selecting **View report**, add your business card information so it's included on the Client report.

Check out the **additional resources** to help you complete the sale!

### <span id="page-28-0"></span>Client report

There are two key sections of the Client report starting on page four: the **Personalized scenario** and **Negative scenario** sections. The **Personalized scenario** section captures detailed information related to the illustration you've run. The **Negative scenario** section includes all of the same information as the **Personalized scenario**  section but assumes a -2% market return with a decreasing income rate scenario. The **Negative scenario** section is included to show Clients what their investment and income could look like during times of poor market conditions.

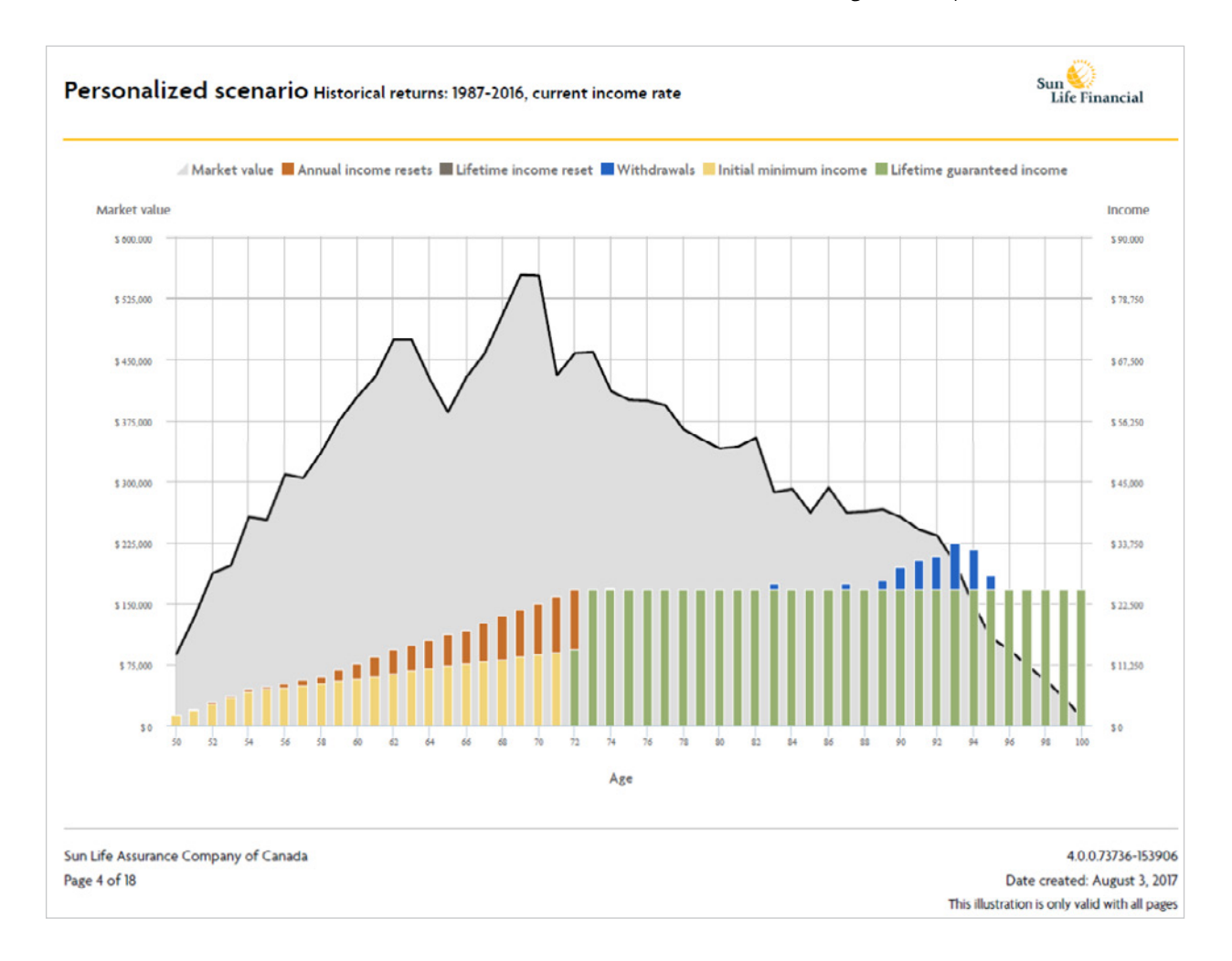

This page presents the graph for the **Personalized scenario.**

Refer to the **Understanding the graph** section for more details about the graph.

### Client report

The following pages outline the convenient Set, Reset, Collect process.

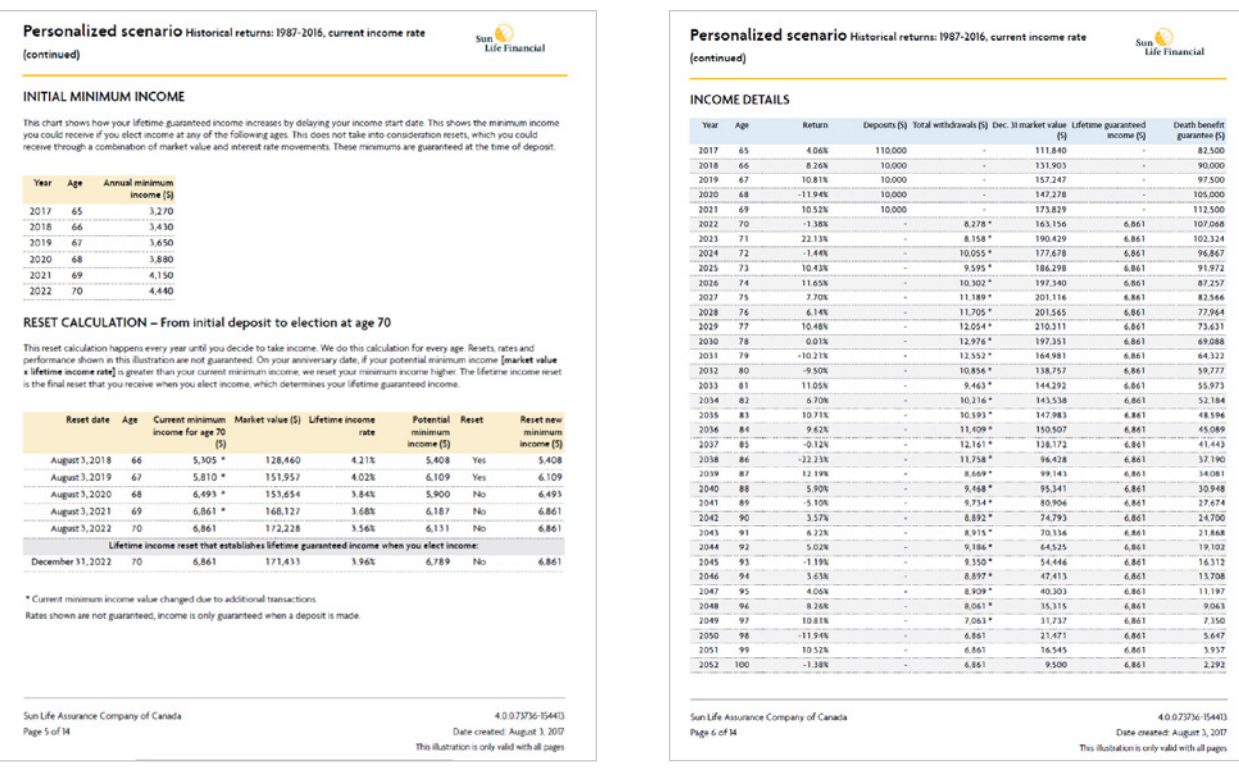

**SET** – We set an initial minimum income based on the Client's initial deposit. The chart under **initial minimum income** shows the potential income the Client could receive each year leading up to electing lifetime guaranteed income. The last row of the chart is the starting point for the first reset.

RESET – Every year leading up to the election of income, a reset to the Client's potential minimum income will occur. The **reset calculation** section provides details of each reset including the lifetime income reset (final reset) that establishes the Client's lifetime guaranteed income when they elect income.

**COLLECT** – The **income details** section includes all of the transactions, market value, lifetime guaranteed income and death benefit guarantee from the Client's current age until age 100. The **Contract entering guaranteed payment phase** bar represents the point when the lifetime guaranteed income continues even though there's no contract market value.

### <span id="page-30-0"></span>Transaction types

There are a variety of transaction options available.

#### **NOTE**

All transactions occur at, and are based on, the market value at the beginning of each year.

#### **Deposits**

You can add a lump-sum deposit, recurring deposits or both to this contract. A lump-sum deposit is a single deposit in the year you selected. Recurring deposits are multiple deposits that repeat every month or year depending on the duration and frequency selected.

#### **Withdrawals**

You can create a one-time withdrawal from the product. This could have a negative impact on the lifetime guaranteed income.

#### **Elect lifetime guaranteed income**

This transaction allows you to select the age the Client would like to start receiving lifetime guaranteed income. This can be done through the **Add transactions** dropdown or by selecting the **Elect income at this age** button beneath the graph.

#### **Tips:**

For the **RRSP to RRIF plan type**, the Client must elect income by age 72 to satisfy the RRIF MAP.

For the **RRIF plan type**, the Client must elect income at their current age or the following year to satisfy the RRIF MAP.

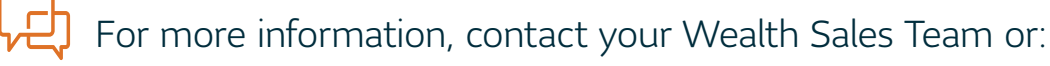

Visit **[sunlifeglobalinvestments.com](http://www.sunlifeglobalinvestments.com)** | Call **1-844-753-4437** Email **[supportwealth@sunlife.com](mailto:supportwealth%40sunlife.com?subject=)**

Any amount that is allocated to a segregated fund is invested at the risk of the contract owner and may increase or decrease in value.

Sun Life Global Investments is a trade name of SLGI Asset Management Inc., Sun Life Assurance Company of Canada and Sun Life Financial Trust Inc. Sun Life Assurance Company of Canada is the issuer of guaranteed insurance contracts, including Accumulation Annuities (Insurance GICs), Payout Annuities, and Individual Variable Insurance Contracts (Sun Life GIFs).

© Sun Life Assurance Company of Canada, and its licensors, 2021. Sun Life Assurance Company of Canada is a member of the Sun Life group of companies. All rights reserved.

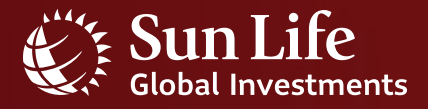